**Instructions** Anweisungen Instrucciones **Instructions Istruzioni** Så här byter

Hard Disk Drive Festplattenlaufwerk Unidad de Disco Duro Unité de disque dur Unità disco fisso Hårddisk

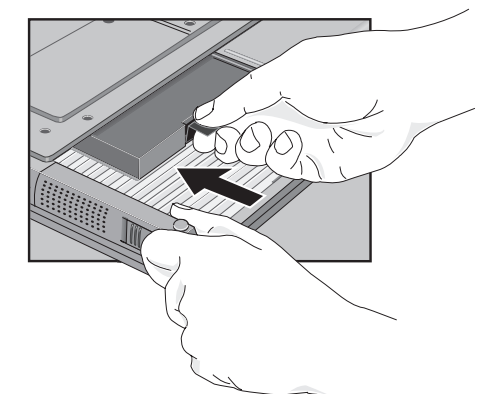

# **Unità disco fisso**

### **Per sostituire l'unità disco fisso**

## **Per creare una partizione di spegnimento con riavvio istantaneo**

# **Hårddisk**

## **Så här byter du ut hårddisken**

## **Skapa en partition för avstängning med bevarad session**

# Europe

Products sold in Europe by Hewlett-Packard and its authorized dealers meet the specifications listed below.

## **Declaration of Conformity (according to ISO/IEC Guide 22 and EN 45014)**

**EMC:** CISPR 22:1993 / EN 55022 (1994): Class B<sup>[1]</sup> EN 50082-1:1992 IEC 801-2:1991 / prEN 55024-2 (1992): 4kV CD, 8kV AD IEC 801-3:1984 / prEN 55024-3 (1991): 3V/m IEC 801-4:1988 / prEN 55024-4 (1992): 0.5 kV signal lines, 1.0 kV power lines

> <sup>1</sup>The product was tested in a typical configuration with Hewlett-Packard personal computer peripherals.

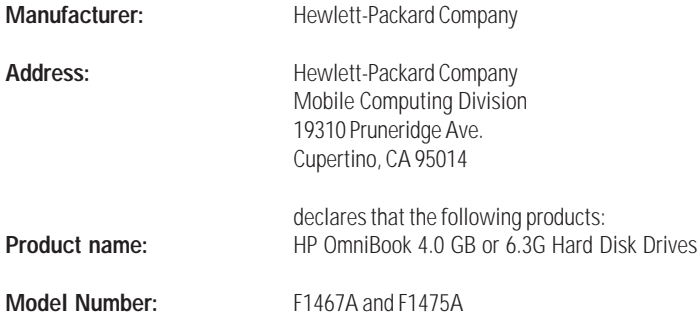

**Supplementary** The product herewith complies with the requirements of **Information:** the Low Voltage Directive 73/23/EEC and the EMC Directive 89/336/EEC and carries the CE marking accordingly.

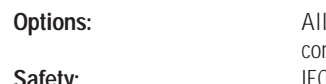

**Address:** 

conforms to the following product specifications **Safety:** IEC 950:1991+A1,A2 / EN 60950 (1992)+A1,A2

> The HP F1454A ac adapter used with this product is designed to operate on all power systems, other than IT power systems.

Quality Department Hewlett-Packard Company Mobile Computing Division

 $\bigcircled{R}$ 

**Viktigt:** Gör säkerhetskopior av alla filerna på den nuvarande hårddisken. Du kan kopiera dem till en bandenhet, en nätverksenhet, ett PC Card-kort, en LS-120-enhet eller disketter.

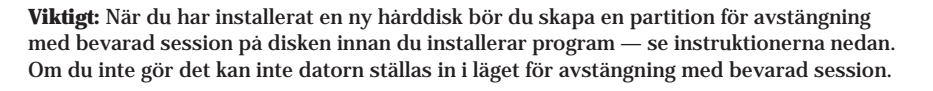

**Importante:** Dopo aver installato una nuova unità disco fisso, occorre creare una partizione di spegnimento con riavvio istantaneo prima di poter caricare qualunque software; vedere le istruzioni che seguono. In caso contrario, il computer non sarà in grado di entrare in modalità spegnimento con riavvio istantaneo.

**Importante:** Fare una copia di back up di tutti i file presenti sul disco fisso. E' possibile fare una copia di back up dei file su unità nastro, unità di rete, scheda PC, unità LS-120 oppure dischi floppy.

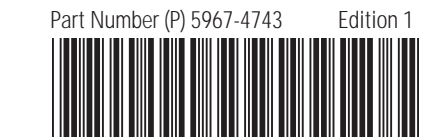

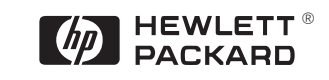

Välj Start-menyn och klicka på Avsluta.

- Koppla ur nätadaptern om den är ansluten.
- Ta ut det primära batteriet (och det andra batteriet i förekommande fall).
- Skruva loss skruven från botten av enheten (se bilden).
- Använd den svarta plastfliken för att dra ut hårddisken (se bilden).
- skruven i botten av enheten.
- 

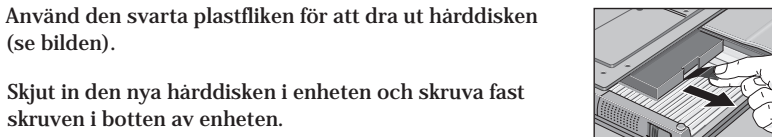

Sätt tillbaka batteriet.

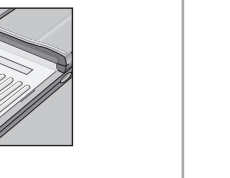

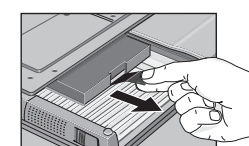

- Dal menu Avvio, fare clic su Chiudi sessione. **1**
- Scollegare l'adattatore CA, se presente. **2**
- Rimuovere la batteria principale (e la seconda batteria, se presente). **3**
- Rimuovere la vite di fissaggio dell'unità disco fisso che si trova sulla parte inferiore del computer, come indicato. **4**
- Estrarre l'unità disco fisso utilizzando la linguetta nera di plastica, come indicato. **5**

Inserire nel computer la nuova unità disco fisso facendola scorrere verso l'interno e rimontare la vite di fissaggio sulla parte inferiore dell'unità. **6**

Inserire la batteria.

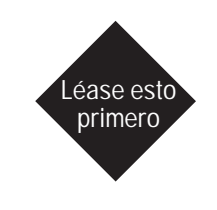

 $\boxed{\phi}$  HEWLETT<sup>®</sup>

**7**

**1 2 3**

**4**

**5**

**6**

**7**

Per creare una partizione di spegnimento con riavvio istantaneo, è necessario il computer OmniBook, la sua unità CD-ROM ed il *CD di ripristino* di OmniBook.

*Non interrompere il processo di creazione della partizione di spegnimento con riavvio istantaneo e non scollegare l'adattatore ca fino al completamento dell'operazione.*

**1 2**

**3**

**4**

**6**

**7**

- **1** Collegare l'adattatore ca ad OmniBook.
- **2** Inserire l'unità CD-ROM nel computer OmniBook.
- **3** Inserire il *CD di ripristino* nell'unità CD-ROM.
- **4** Riavviare, premere due volte ESC e selezionare l'unità CD-ROM come dispositivo di avvio.
- **5** Ripristinare OmniBook. Viene visualizzato il menu di avvio di DOS.
- **6** Scegliere l'opzione 3: Crea partizione Spegnimento con riavvio istantaneo (cancella il disco fisso).
- **7** Scegliere di continuare.
- **8** Quando richiesto, selezionare l'opzione per la creazione della partizione di spegnimento con riavvio automatico. Si raccomanda di accettare la dimensione predefinita della partizione di spegnimento con riavvio istantaneo.

Du behöver OmniBook, CD-ROM-enheten och OmniBooks *CD-ROM-skiva för produktåterställning* för att skapa en partition för avstängning med bevarad session.

- Anslut nätadaptern till OmniBook.
- Sätt in CD-ROM i OmniBook.
- Sätt in *CD-ROM-skivan för produktåterställning* i CD-ROM-enheten.
- Starta om datorn, tryck på ESC två gånger och välj CD-ROM-enheten som startenhet.
- **5** Återställ OmniBook. Startmenyn i DOS visas.
- Välj alternativ 3: Create Hibernate Partition (erases Hard Disk).
- Fortsätt genom att välja Y.
- **8** Välj "Skapa partition för med bevarad session" när du ombeds göra detta. HP rekommenderar att du väljer den partitionsstorlek som är vald som standard.
- *Avbryt inte partitioneringen och koppla inte ur nätadaptern förrän proceduren är klar.*

1 2 3 4 5 6 7 8 9 10 11 12 94 95 96 97 98 99

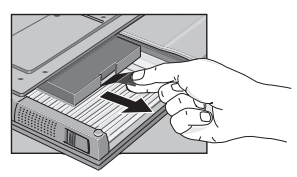

# **Hard Disk Drive**

### **To replace the hard disk drive**

## **Festplattenlaufwerk**

### **Ersetzen der Festplatte**

# **Unidad de disco duro**

## **Cómo cambiar la unidad de disco duro**

# **Unité de disque dur**

## **Remplacer l'unité de disque dur**

## **Créer une partition d'Hibernation**

**Important:** Back up all the files on your current hard disk. You can back up the files to a tape drive, a network drive, a PC card, an LS-120 drive, or floppy disks.

**Wichtig:** Erstellen Sie Sicherungskopien aller Dateien auf Ihrer aktuellen Festplatte. Sie können die Dateien dabei auf einem Bandlaufwerk, einem Netzwerklaufwerk, einer PC-Karte, einem LS-120-Laufwerk oder einem Diskettenlaufwerk sichern.

**Important:** After installing a new hard disk drive you should create a Hibernate partition on the drive before loading any software—see the following instructions. Otherwise, the computer will not be able to enter Hibernate mode.

**Wichtig:** Nachdem Sie eine neue Festplatte eingesetzt haben, empfiehlt es sich, eine Hibernationspartition zu erstellen (siehe die folgenden Anweisungen). Andernfalls kann der Rechner nicht in den Hibernationsmodus wechseln.

## **To create a Hibernate partition Erstellen einer Hibernationspartition**

Sie benötigen den OmniBook Notebook PC, sein CD-ROM-Laufwerk und die OmniBook *Wiederherstellungs-CD*, um eine Hibernationspartition zu erstellen.

## **Para crear una Partición Hibernación**

**Importante:** Después de instalar una nueva unidad de disco duro, debe crear una partición Hibernación en la unidad antes de empezar a cargar el software—consulte las instrucciones siguientes. En caso contrario, el computador no podrá entrar en el modo Hibernación.

**Importante:** Realice una copia de respaldo de todos los archivos que haya en el disco duro actual. Puede copiar los archivos en una unidad de cinta, una unidad de red, una tarjeta de PC, una unidad LS-120 o en disquetes.

**Important:** Effectuez une sauvegarde des fichiers présents sur votre disque dur. Vous pouvez les sauvegarder sur un lecteur de bande, un disque réseau, une carte PC, un lecteur LS-120 ou sur disquette.

**Important:** Une fois la nouvelle unité de disque dur installée, créez une partition d'Hibernation sur votre nouveau disque avant de charger tout logiciel—reportez-vous aux instructions ci-dessous faute de quoi, l'ordinateur ne pourra passer en mode Hibernation.

- Connect the ac adapter to the OmniBook.
- Insert the CD-ROM drive in the OmniBook. **2**
- Insert the bootable *Recovery CD* in the CD-ROM drive. **3**
- Reboot, press ESC twice and select the CD-ROM as the boot device. **4**
- Reset the OmniBook. The DOS Startup menu appears. **5**
- Choose option 3:Create Hibernate Partition (erases Hard Disk). **6**
- Choose Y to Continue. **7**
- When prompted, select "Create Hibernate Partition". We recommend that you accept the recommended hibernate partition size. **8**

**1**

Schieben Sie die neue Festplatte in das Gerät, und bringen Sie die Befestigungsschraube wieder an der Unterseite des Geräts an.

Setzen Sie den Akku wieder ein.

En el menú Inicio, haga clic en Apagar el sistema.

Desenchufe el adaptador de CA, si lo hay.

Extraiga la batería principal (y la secundaria, si hay

alguna).

Retire el tornillo de bloqueo del disco duro de la parte inferior de la unidad, tal como se muestra.

Extraiga el disco duro utilizando la pestaña de plástico negro, tal como se muestra.

Inserte la nueva unidad de disco en la unidad y sustituya el tornillo de bloqueo de la parte inferior

Inserte la batería.

- Klicken Sie im Menü Start auf Beenden. Lösen Sie ggf. den Netzadapter vom Notebook PC. **2**
- Entfernen Sie den Hauptakku (und ggf. den zweiten Akku). **3**
- Lösen Sie die Befestigungsschraube von der Unterseite des Geräts (siehe Abbildung). **4**
- Ziehen Sie die Festplatte mit Hilfe der schwarzen Kunststofflasche heraus (siehe Abbildung). **5**

Retirez la batterie principale ainsi que la batterie **3** auxiliaire, le cas échéant.

Retirez la vis de verrouillage en bas de l'unité comme **4** le montre la figure.

Extrayez le disque dur à l'aide de la languette en plastique **5** noir comme le montre la figure.

Insérez le nouveau disque dur dans l'unité et remettez **6** en place la vis de verrouillage en bas de celle-ci.

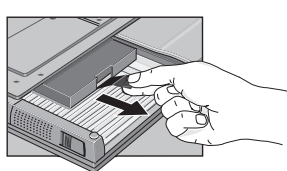

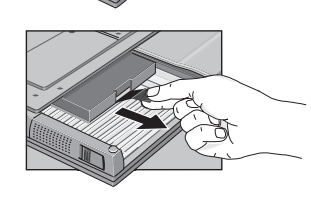

Cliquez sur Arrêter dans le menu Démarrer. **1**

Débranchez l'adaptateur secteur, le cas échéant. **2**

- Click the Start Button and select shut down.
- Unplug the ac adapter, if present. **2**
- Remove the primary battery (and the secondary battery, if present). **3**
- Remove the hard disk locking screw on the bottom of the unit, as shown. **4**
- Pull out the hard disk using the black plastic tab, as shown. **5**

Insérez la batterie. **7**

You'll need the OmniBook, its CD-ROM drive, and the OmniBook *Recovery CD* to create a hibernate partition.

Slide the new disk drive into the unit and replace the locking screw on the bottom of the unit. **6**

Insert the battery. **7**

> *Do not interrupt the Hibernate partition process or unplug the ac adapter until the process is complete.*

**1**

**1**

**6**

**7**

**1 2**

**3**

**1**

**7**

**1**

**2**

- Schließen Sie den Netzadapter an den OmniBook Notebook PC an.
- **2** Setzen Sie das CD-ROM in den OmniBook Notebook PC ein.
- **3** Legen Sie die boot-fähige *Wiederherstellungs-CD* in das CD-ROM-Laufwerk ein.
- **4** Starten Sie den Computer neu. Drücken Sie die Taste ESC zweimal, und wählen Sie das CD-ROM-Laufwerk als Boot-Gerät aus.
- **5** Setzen Sie den OmniBook Notebook PC zurück. Daraufhin wird das DOS-Startmenü angezeigt.
- **6** Wählen Sie Option 3 aus: Hibernationspartition erstellen (Festplattendaten werden gelöscht).

Wählen Sie "J" aus, um den Prozeß fortzusetzen.

*Sie dürfen den Prozeß zum Erstellen der Hibernationspartition weder unterbrechen noch während dieser Zeit den Netzadapter vom Computer entfernen.*

Pour créer une partition d'hibernation, vous avez besoin de l'OmniBook, de son lecteur de CD-ROM et du *CD de récupération* de l'OmniBook.

- Branchez l'adaptateur secteur à l'OmniBook.
- Insérez le lecteur de CD-ROM dans l'OmniBook.
- **3** Insérez le *CD de récupération* amorçable dans le lecteur de CD-ROM.
- **4** Réamorcez, appuyez deux fois sur ECHAP et sélectionnez le CD-ROM comme périphérique de réamorçage.
- **5** Réinitialisez l'OmniBook. Le menu de démarrage du DOS apparaît.
- **6** Choisissez l'option 3: Créer une partition d'hibernation (efface le disque dur)
- **7** Choisissez O pour continuer.

**8** Wählen Sie bei der entsprechenden Eingabeaufforderung "Hibernationspartition erstellen." Es empfiehlt sich, die Standardgröße für die Hibernationspartition zu verwenden.

**8** Lorsque le système vous y invite, sélectionnez "Créer une partition d'hibernation." Nous vous conseillons d'accepter la taille de la partition d'hibernation par défaut.

*N'interrompez pas la procédure de création de partition d'hibernation et ne débranchez pas l'adaptateur secteur avant la fin de la procédure.*

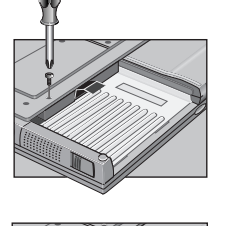

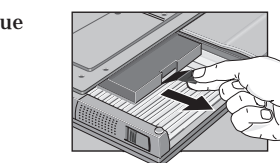

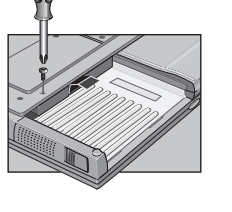

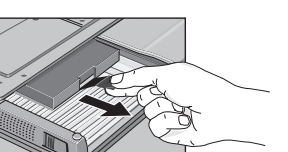

Necesitará el OmniBook, su unidad de CD-ROM y el *CD de Recuperación* del OmniBook para crear una partición hibernación.

Conecte el adaptador de CA al OmniBook.

Inserte la unidad de CD-ROM en el OmniBook.

Inserte el *CD de Recuperación* (disco de arranque) en la unidad de CD-ROM.

Reinicialice el OmniBook; presione ESC dos veces y seleccione el CD-ROM como dispositivo de arranque.

Reinicialice el OmniBook. Aparece el menú de Arranque del DOS.

Elija la opción 3: Crear Partición Hibernación (borra el disco duro).

Elija Y para Continuar.

*No interrumpa el proceso Crear Partición Hibernación ni desconecte el adaptador de CA hasta que aquél haya finalizado.*

Cuando se le indique, seleccione "Crear Partición Hibernación." Conviene aceptar el tamaño de la partición hibernación por defecto.